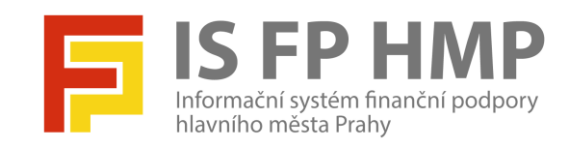

## **Přihlášení uživatele do aplikace**

IS FP HMP – modul Hodnocení

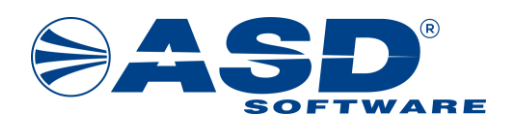

vypracovala společnost

**ASD Software, s.r.o.**

dokument ze dne: 8. 8. 2022, verze 1.00

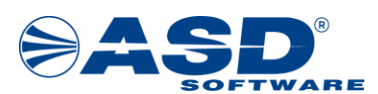

# **Postupy pro přihlášení a obnovu přihlašovacího hesla**

**Počet stran dokumentu: 6**

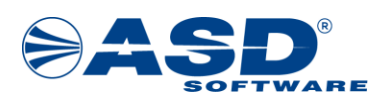

**Informační systém FP HMP – modul Hodnocení , Vypracováno pro MHMP**

### **Obsah**

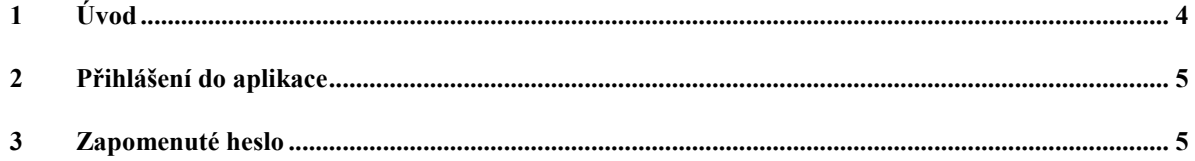

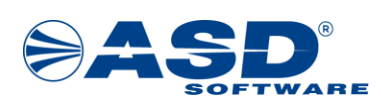

#### <span id="page-3-0"></span>**1 Úvod**

Postupy jsou určeny pro všechny uživatele, kteří se přihlašují do aplikace FP HMP – modul Hodnocení na adrese <https://granty.praha.eu/ISFPHodnoceni/>

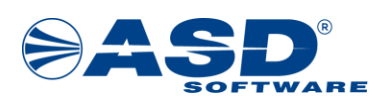

#### <span id="page-4-0"></span>**2 Přihlášení do aplikace**

Přihlašovací stránka pro vstup do aplikace FP HMP – modul Hodnocení je na internetové adrese:

**<https://granty.praha.eu/ISFPHodnoceni>**

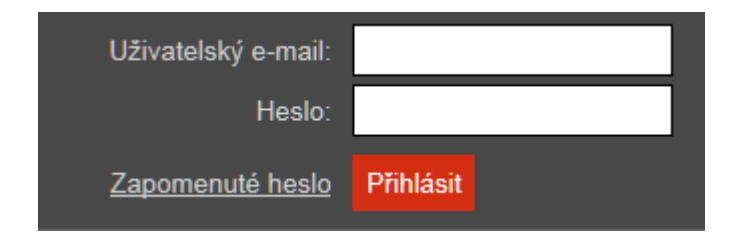

- 1. Výše uvedenou internetovou adresu otevřete v internetovém prohlížeči Internet Explorer, Mozilla Firefox nebo Google Chrome.
- 2. Pro přihlášení použijte box v pravém horním rohu úvodní stránky. Jako **přihlašovací jméno použijte svůj e-mail**, na který je veden Váš uživatelský účet v aplikaci FP HMP – modul Hodnocení. Do kolonky hesla pečlivě zapište poslední platné heslo nebo z emailu opište dočasné heslo.
- 3. Stiskem klávesy Enter nebo kliknutím na tlačítko *Přihlásit* se úspěšně přihlásíte. Při neúspěšném přihlášení ověřte, zda nemáte aktivní režim Caps Lock na klávesnici! Pokud je opakované přihlašování stále neúspěšné, pak kontaktujte správce aplikace viz stránka na odkaze:

<https://granty.praha.eu/ISFPHodnoceni/Views/Public/Kontakty.aspx>

#### <span id="page-4-1"></span>**3 Zapomenuté heslo**

Na přihlašovací stránce (<https://granty.praha.eu/ISFPHodnoceni>) si můžete požádat o zaslání dočasného hesla kliknutím na odkaz "Zapomenuté heslo". Zaslání dočasného hesla použijte v případě, že neznáte poslední platné heslo pro přihlášení do aplikace. Dočasné heslo má omezenou platnost. Zaslání dočasného hesla můžete opakovat bez omezení. Pokud se úspěšně přihlásíte dočasným heslem, tak je nutné v detailu uživatelského účtu provést zadání nového hesla, kterým se budete později přihlašovat. Postup pro získání dočasného hesla:

- 1. Výše uvedenou internetovou adresu otevřete v internetovém prohlížeči Internet Explorer, Mozilla Firefox nebo Google Chrome.
- 2. Pro zajištění dočasného hesla použijte odkaz "Zapomenuté heslo" z boxu v pravém horním rohu úvodní stránky
- 3. V zobrazené stránce "Zapomenuté heslo" zapište do kolonky "Přihlašovací jméno (email)" svůj e-mail, na který je veden Váš uživatelský účet v aplikaci FP HMP – modul Hodnocení.
- 4. Pro zajištění nového dočasného hesla klikněte na tlačítko *Zaslání náhradního hesla*. Na zadanou e-mailovou adresu systém zašle dočasné heslo s omezenou platností.

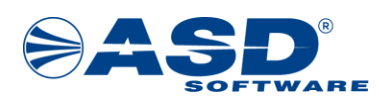

Platnost hesla bude uvedena v samotné e-mailové zprávě. Přijaté dočasné heslo použijte v době jeho platnosti pro přihlášení do aplikace.

5. Nejlépe ihned po úspěšném přihlášení dočasným heslem, proveďte v detailu svého uživatelského účtu zadání a uložení nového hesla, které budete používat při dalším přihlašování.